# **The PebblePad LTI Tool 1.3 – User Guidance for Learn Users**

*Learning, Teaching and Web - Information Services - University of Edinburgh (August 2023)*

*Any comments, questions, please email: is.helpline@ed.ac.uk*

Simple linking to PebblePad and its specific resources:

- **1) Create a simple link which will allow students to log into PebblePad from Learn (via a separate window)**
- **2) Create a direct link in Learn to a specific resource in PebblePad without creating/connecting to an ATLAS workspace/assignment**

Linking to new workspaces/assignments/auto-shared resources and grade-sync

- **3) Create an ATLAS workspace (and subsequently an assignment) from within a Learn course based on its instructor/student enrolments (with an option of linking the grade values in ATLAS to a Gradebook column in Learn)**
- **4) Link the newly created assignment with a specific resource in PebblePad so that the students can complete the resource and auto-submit it to ATLAS by accessing it directly from within Learn**

#### **Detailed instructions:**

*Please note: the current version (1.3) of the LTI does not allow for synchronisation of due dates, student groups and the submission (between the two systems). Therefore, when launched, any PebblePad item is presented to the student in Learn as 'unopened' (in Student view). Similarly, for the instructors, any successful ATLAS submission in Learn is presented as 'No Submission' (in Instructor view in Gradebook) until it is graded in ATLAS and the grades are synchronised with Learn.* 

**1) Create a simple link which will allow students to log into PebblePad from Learn (via a separate window)**

*Instructors:*

- a) In Learn, add "Content Item" by selecting the + (plus) icon and choosing Content Market from the dropdown menu (see fig. 1). Find the 'PebblePad and ATLAS via LTI 1.3' tile and click on its + (plus) button (fig. 2). **Please note: It's important not to click the tile itself, as this will run the creation wizard process but will not add an assignment to the Learn course.**
- b) Edit the title of the new content item in Blackboard Assignment settings by selecting the 3 dot (...) menu from the course page, and choosing Edit from the dropdown menu.

#### *Student instructions:*

- a) In Learn, select the content item title to open the sidebar, and choose the Launch button to open PebblePad.
- **2) Create a direct link in Learn to a specific resource in PebblePad without creating/connecting to an ATLAS workspace/assignment**

#### *Instructors:*

- a) In Learn, add "Content Item" by selecting the + (plus) icon and choosing Content Market from the dropdown menu (fig. 1)
- b) Click on **the PebblePad Resource Link via LTI 1.3** tile (fig. 3) to open PebblePad
- c) Select the relevant template to which the Learn PebblePad link will be pointing.

#### *Student instructions:*

- a) In Learn, select the PebblePad Resource link to open in a new window.
- b) Complete the PebblePad template and click Save.
- **3) Create an ATLAS workspace (and subsequently an assignment) from within a Learn course based on its instructor/student enrolments (with an option of linking the grade values in ATLAS to a Gradebook column in Learn)**

#### *Instructors:*

Please note that in order to create a workspace using the LTI tool (as per the instructions below) you need to act in ATLAS as Creator or Manager (for the relevant Region). Therefore, please contact [is.helpline@ed.ac.uk,](mailto:is.helpline@ed.ac.uk) if you are attempting this for the first time.

- a) In Learn, add "Content Item" by selecting the + (plus) icon and choosing Content Market from the dropdown menu (fig. 1). ). Find the 'PebblePad and ATLAS via LTI 1.3' tile and click on its + (plus) button (fig. 2). **Please note: It's important not to select the title itself, as this will run the creation wizard process but will not add an assignment to the Blackboard course.**
- b) From the course page, select the 3 dot (...) menu, and choose Edit from the dropdown: - Retitle the assignment;
	- Mark to be Visible to Students from the *dropdown* menu.
- c) *(Optional)* If your workflow requires a link between the newly created assignment and a Gradebook column in Learn (so that the grade value of a graded asset in ATLAS is visible in the Learn's Gradebook column), please amend the following whilst still in the Edit menu:
- Tick Create gradebook entry for this item;
- Adjust maximum points to 100.
- d) At this stage, you should also set the correct due dates and include an informative explanation for students in the description area.
- e) Click on the newly created PebblePad tile in Learn. This should take you to ATLAS. In the Assignment page, review the due dates and other assignment settings and click Save.
- f) Please note: a single Learn course is permanently linked with a single ATLAS workspace. Any additional ATLAS assignments can be created by repeating the a) to e) steps. In this case, the ATLAS workspace will switch to the Multiple Assignment mode.

## *Student instructions:*

- a) Select the content item title to open the sidebar, and choose the Launch button to open PebblePad.
- **4) Link the newly created assignment with a specific resource in PebblePad so that the students can complete the resource and submit (or auto-submit) it to ATLAS directly from within Learn**

#### *Instructors:*

- a) Click on the newly created PebblePad tile in Learn. This should take you to your ATLAS workspace. Once there, select the Resources menu (top bar).
- b) Click on Add A Resource (the yellow folder icon) from the menu panel.
- c) Use the sub-menu to select the relevant template or workbook, and click Select Item. **Please note:** Resources (templates and workbooks) should be created in advance and made available to the person completing this set-up process.
- d) In the next page (Settings), scroll down to the 'Make this resource the destination for LTI links?' element and choose Yes, whilst specifying the linked assignment (destination) for the resource **Please note:** Only one resource can be linked to an assignment at a time. To switch resources, remove the current associated resource before adding a new one.
- e) In the same page, please review the 'Would you like to prompt the user to auto-submit the form when saved?' option. Select 'Yes', if the response to the resource should be submitted on the students' behalf. If that is the case, specify the relevant destination assignment using the corresponding dropdown menu.

# *Student instructions:*

- a) Select the content item title to open the sidebar, and choose the Launch button to open PebblePad.
- b) Complete the relevant fields in the template/workbook and click Save.
- c) If the response is set to be automatically submitted for assessment a corresponding "Autoshare" pop-up notification should appear before the resource is used for the first time.

### **Illustrations**:

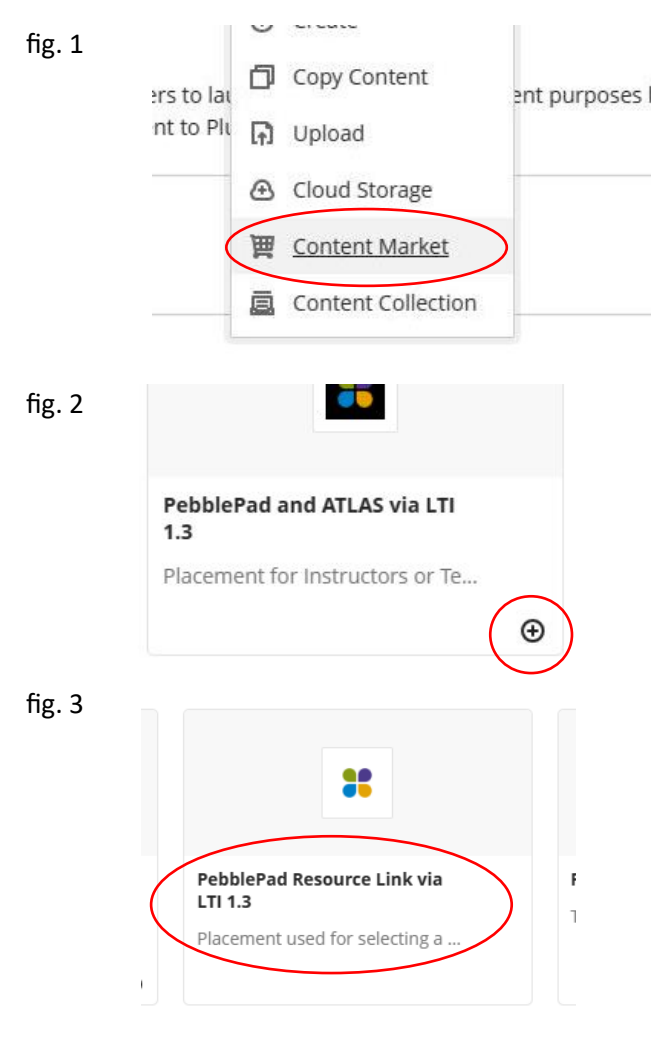